## **Lynksys Router Setup for Dynamic IP Address**

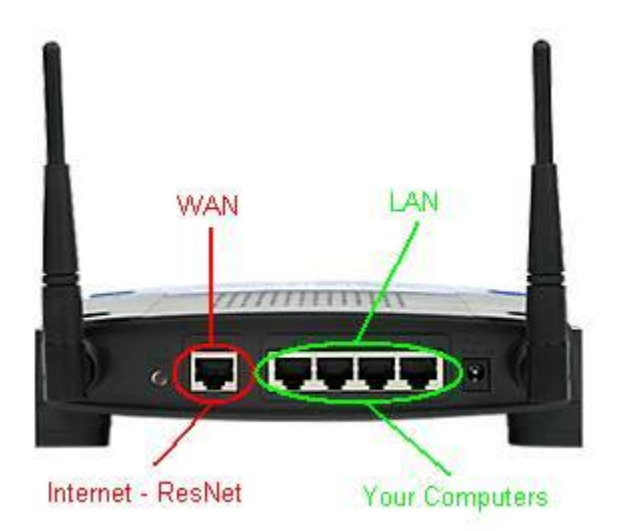

- Take the cable out of the existing computer and plug it into the WAN or Internet port on the router.
- Take the cable that came with your router and plug it into the computer and one of the LAN ports (numbered) of the router.
- Power up the router, you should have Power, Internet and one of the numbered port lights on.
- Open Internet Explorer. You should now be connected to the Internet. NOTE: It is very important to use wireless security to avoid access to your network and someone hijacking your Internet connection. If someone uses your connection, you are responsible for their actions.
- Log into your router to setup your security settings, type in the address line 192.168.1.1 and hit enter.

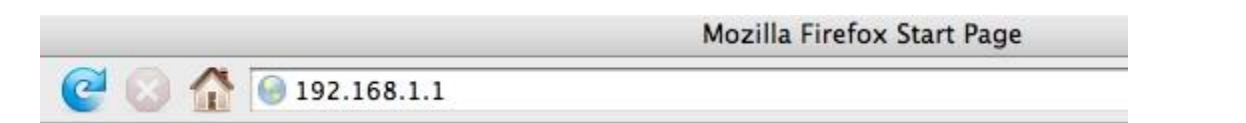

- You will see a log in screen for the Linksys Router. The default log in is Username: (leave blank) Password: admin . The newer wireless N router requires 'admin' for both username and password. Click OK.
- Once logged into the router, click "Wireless".
- Click "Wireless Security" to set up your security settings.

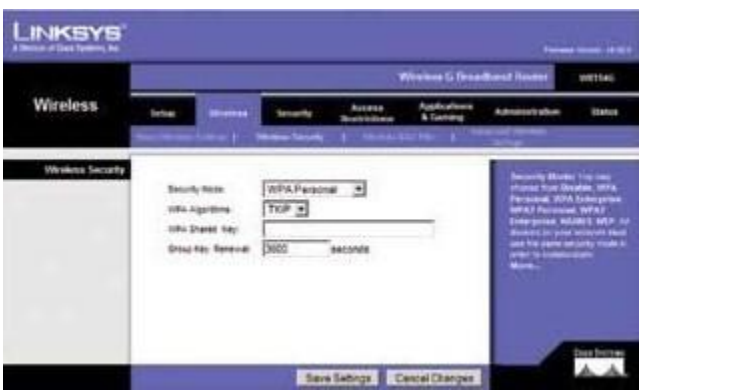

Do not operate your router without implementing wireless security. You may find out more about wireless network security by [clicking here.](http://compnetworking.about.com/od/wirelesssecurity/tp/wifisecurity.htm) You may also consult your router documentation located on your Linksys CD.